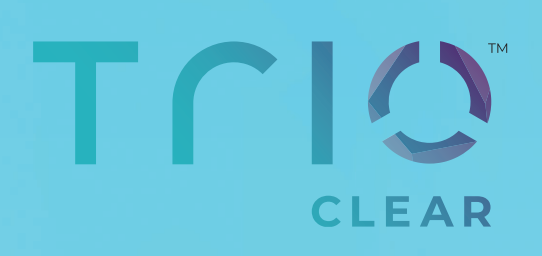

# **TRIOCLEAR™** iDesign vejledning

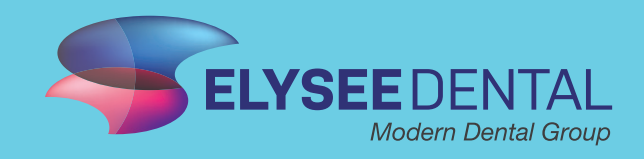

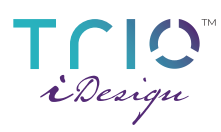

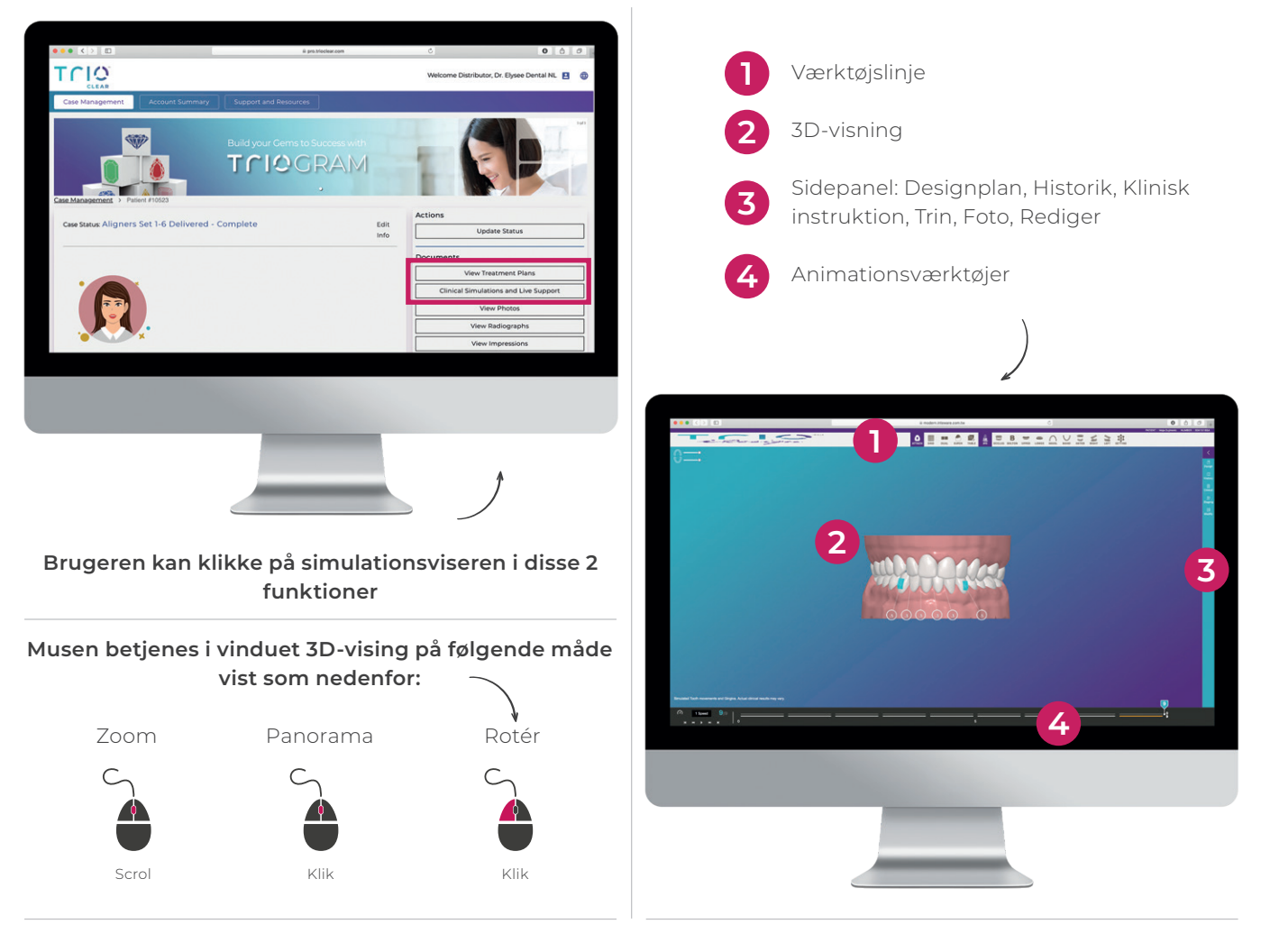

**Værktøjslinjen:** omfatter værktøj til visning af objekter og visningsværktøjer.

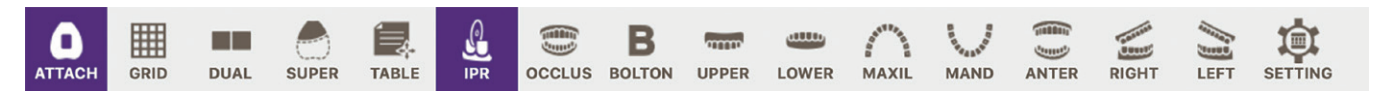

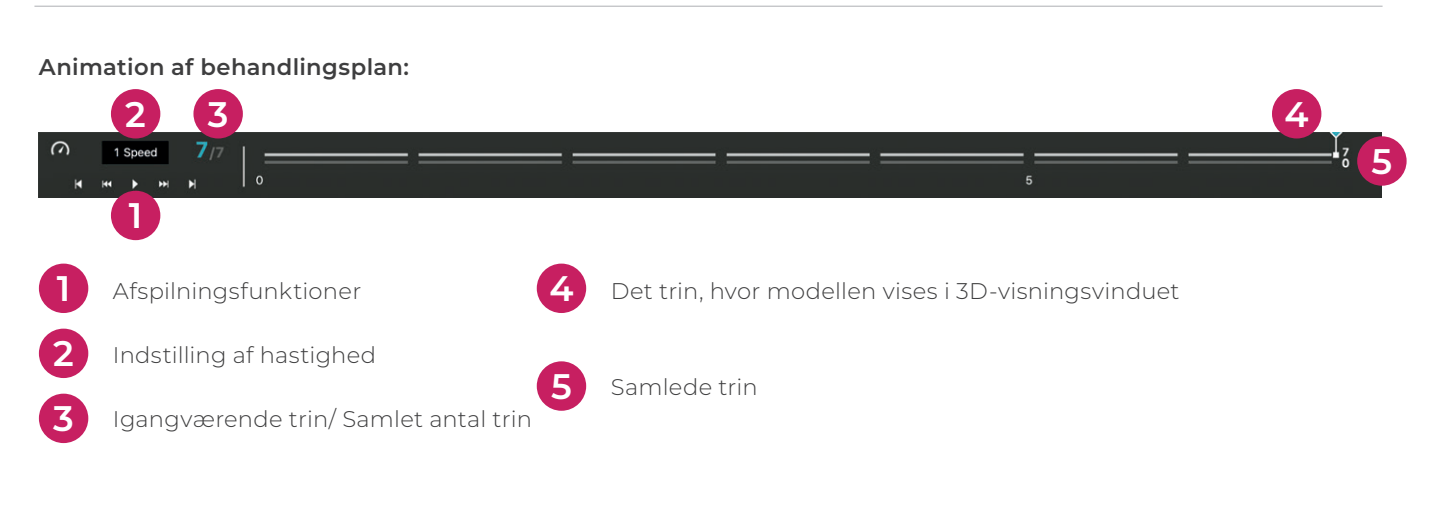

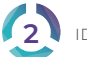

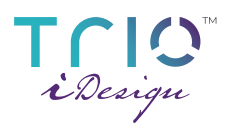

### **SIDE PANEL**

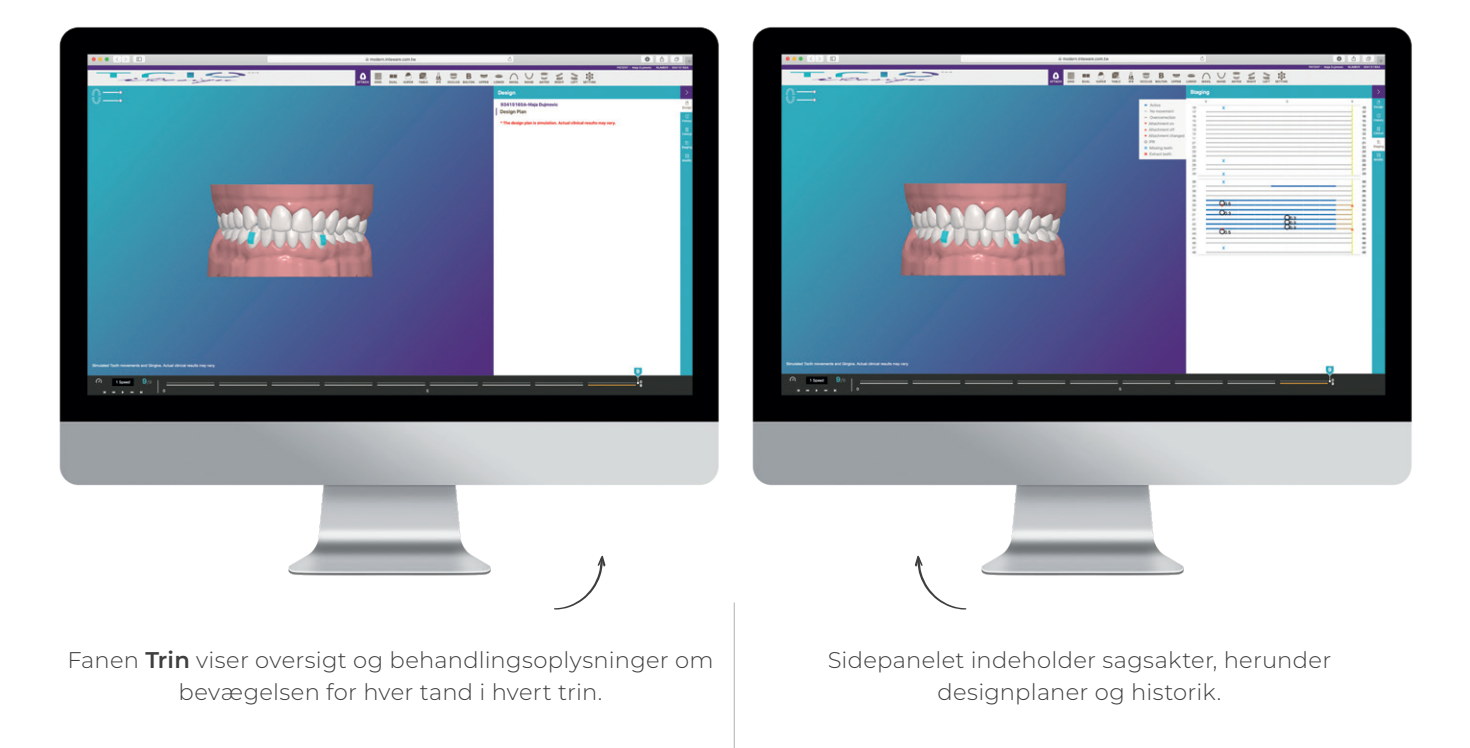

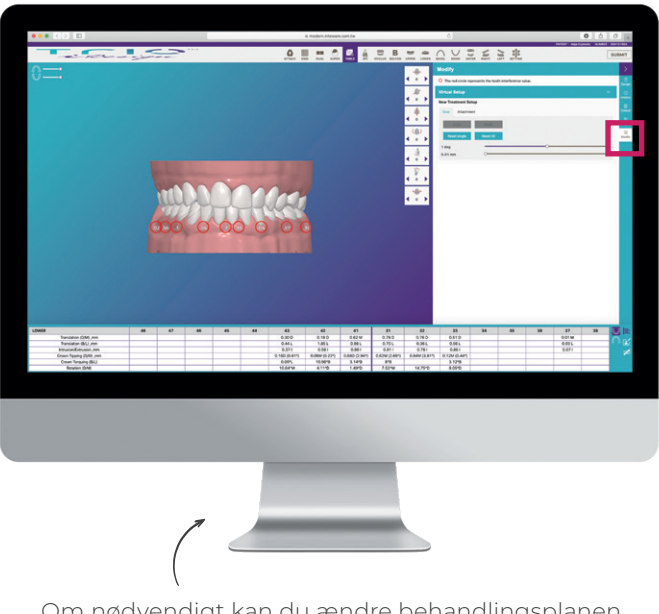

Om nødvendigt kan du ændre behandlingsplanen direkte i simulationsviseren. Klik på knappen **Opret ændring** for at justere slutresultatet eller justere attachments.

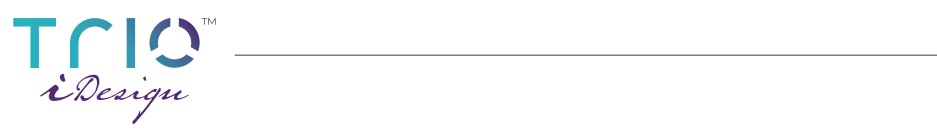

# **JUSTERINGER**

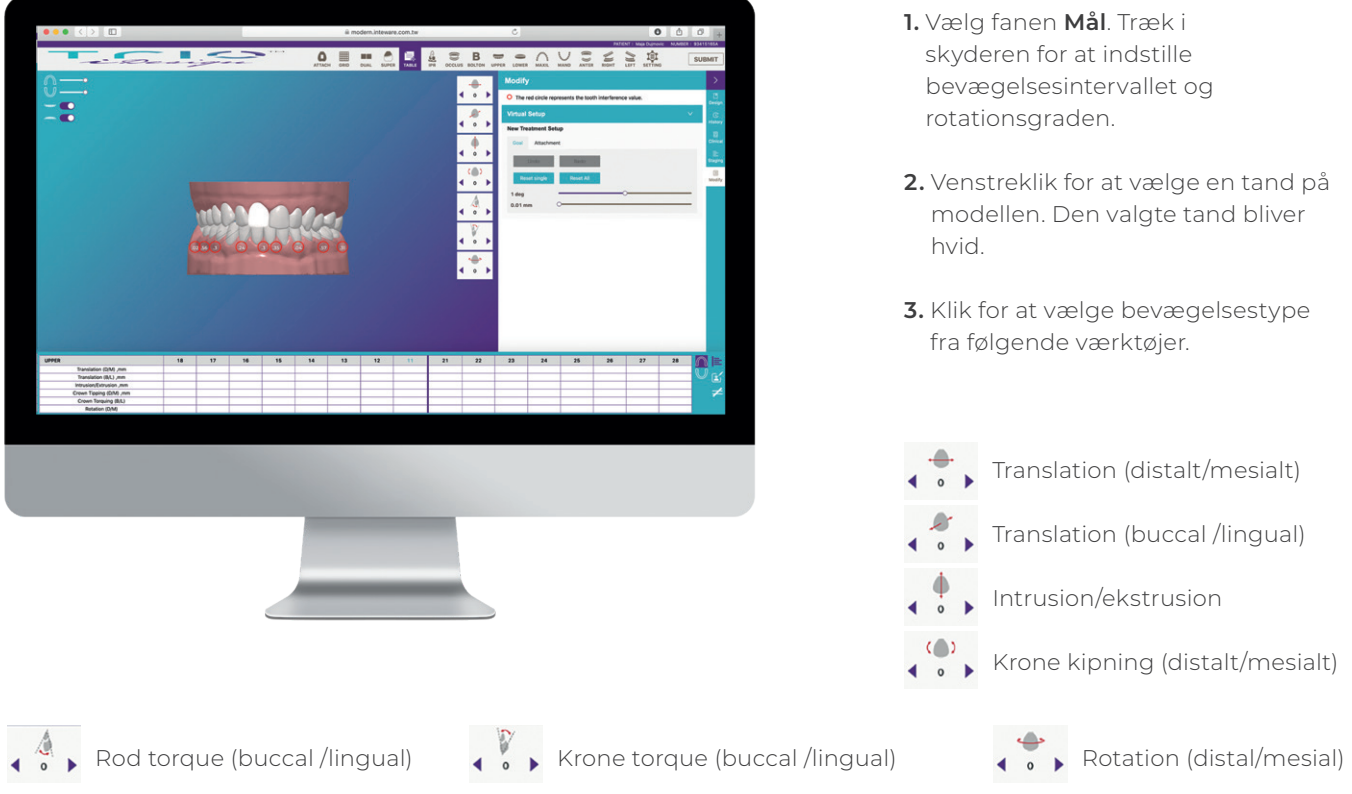

4. Klik på ♦  $\bullet$  for at ændre tandens position

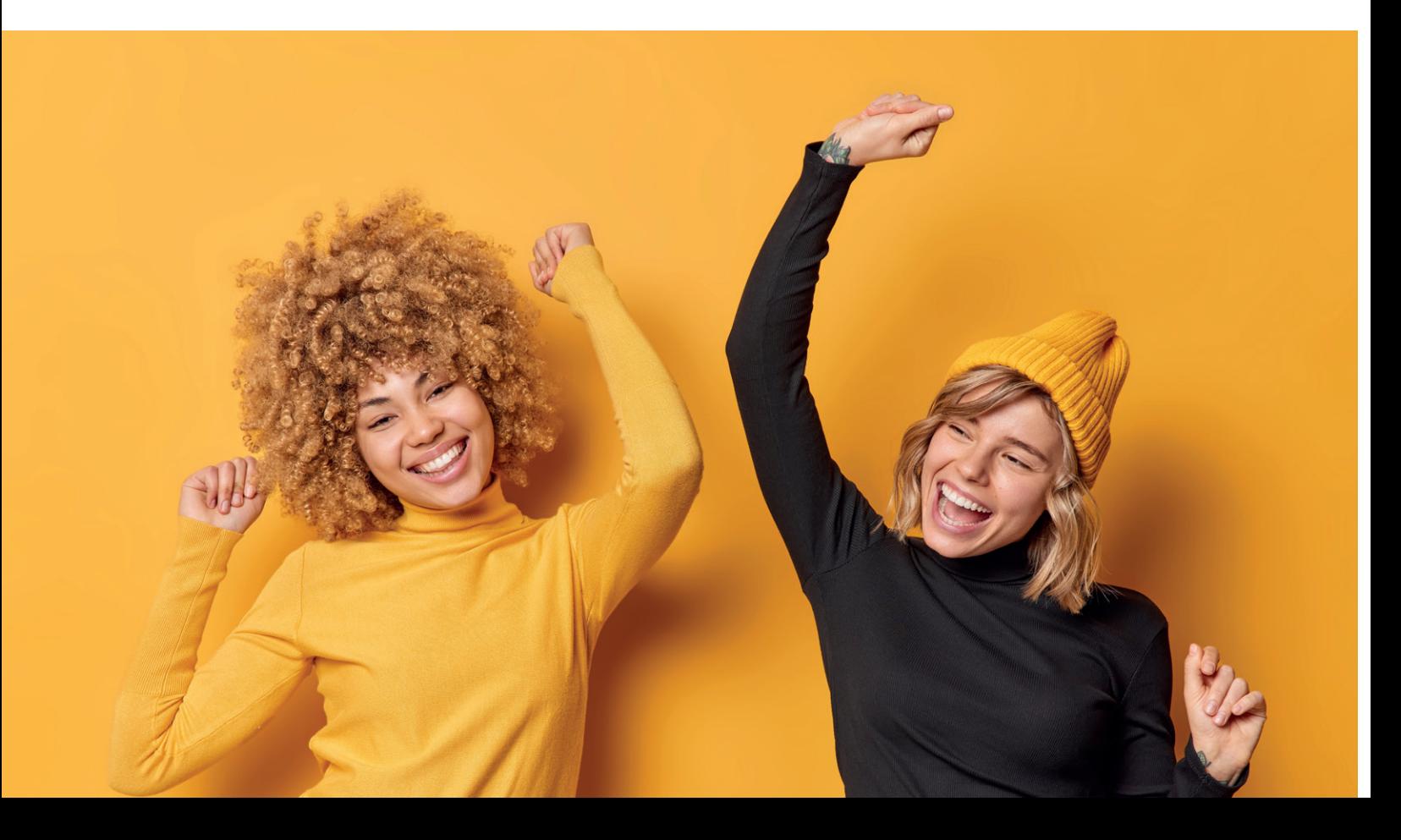

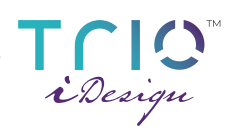

# **JUSTER ATTACHMENTS**

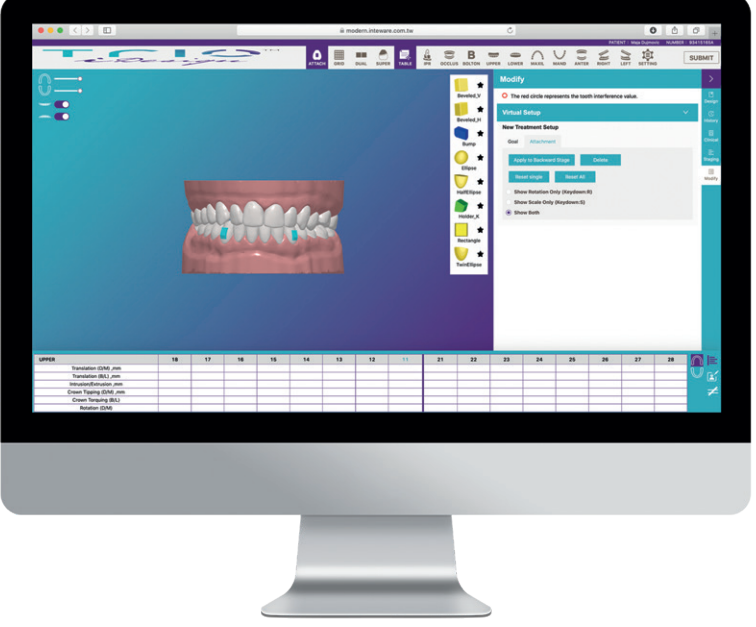

#### **1.** Vælg fanen **Attachment**.

- **2.** Vælg et attachment.
- **3.** Dobbeltklik med venstre museknap på tanden for at placere et attachment.
- **4.** For at justere et attachment: - Venstreklik for at vælge det
	- attachment, der skal justeres. - **Translation:** Hold venstre museknap nede på attachmentet, og træk til den ønskede position.
	- **Skaler:** Træk i **Rød**, **Grøn**, eller **Blå** firkant til henholdsvis at skalere i X-, Y- eller Z-aksen. Træk i den **grå** firkant kan skalere i alle akser.
	- **Rotation:** Træk i **Rød**, **Grøn**, eller **Blå** firkant til henholdsvis at rotere langs X-, Y- eller Z-aksen.

**5.** Andre funktioner:

**Anvend det bagudrettede trin** Anvend attachment på alle de efterfølgende trin. **Slet** Slet det valgte attachment.

**Nulstil enkelt** Nulstil det valgte attchment til den oprindelige tilstand.

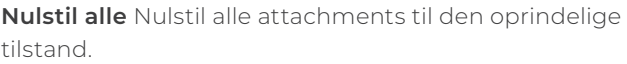

**Vis kun rotation** Vis kun rotationsmarkøren. **Vis kun skalering** Vis kun skaleringsmarkør. **Vis begge** Vis både rotations- og skaleringsmarkør.

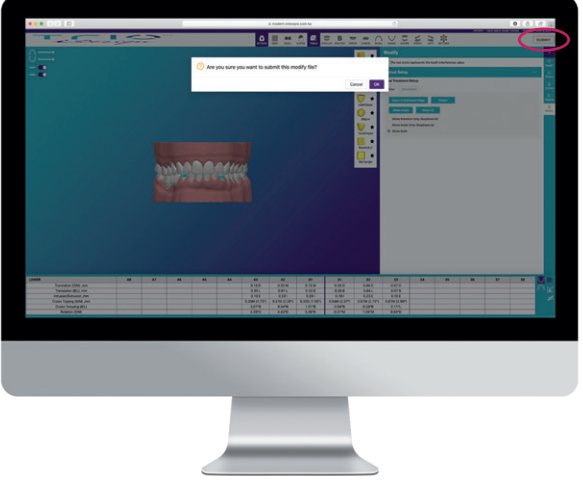

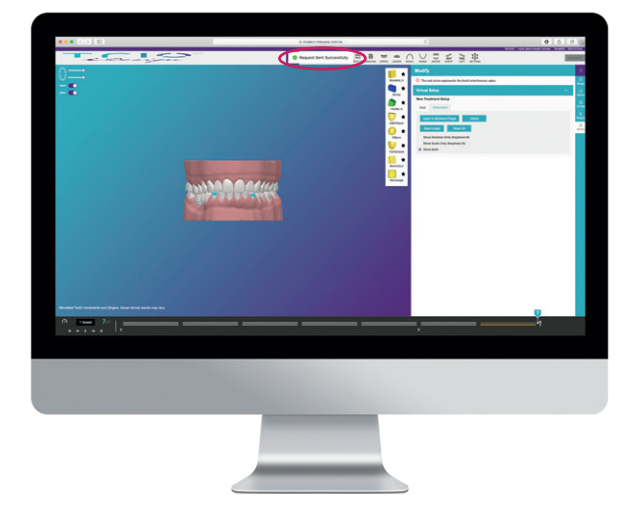

#### **Tryk på indsend**

Når designet er justeret, skal du klikke på knappen **INDSEND** for at indsende det ændrede design. Ved at bekræfte indsendelse i pop vinduet, sikrer du dig at det ændrede design er afsendt.

#### **Anmodning indsendt**

Du vil modtage en system-genereret bekræftelsesmeddelelse, når anmodningen er indsendt og modtaget (se det lyserøde mærke).

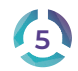

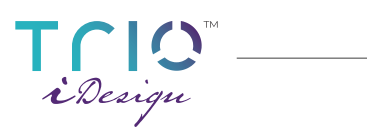

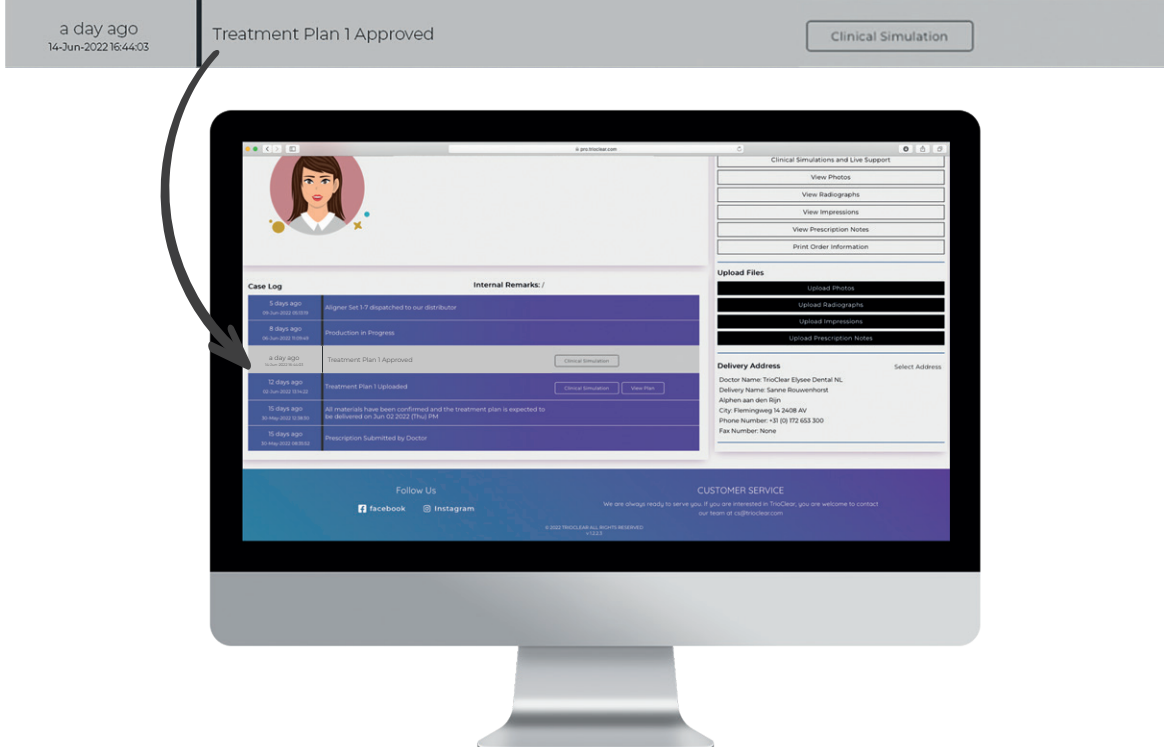

Du kan tjekke sagsjournalen: se ovenstående billede. Det betyder, at anmodningen er blevet accepteret.

I C Le TM

**Du kan få flere oplysninger på Modern Dental Academy.**

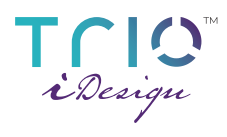

### **NOTER**

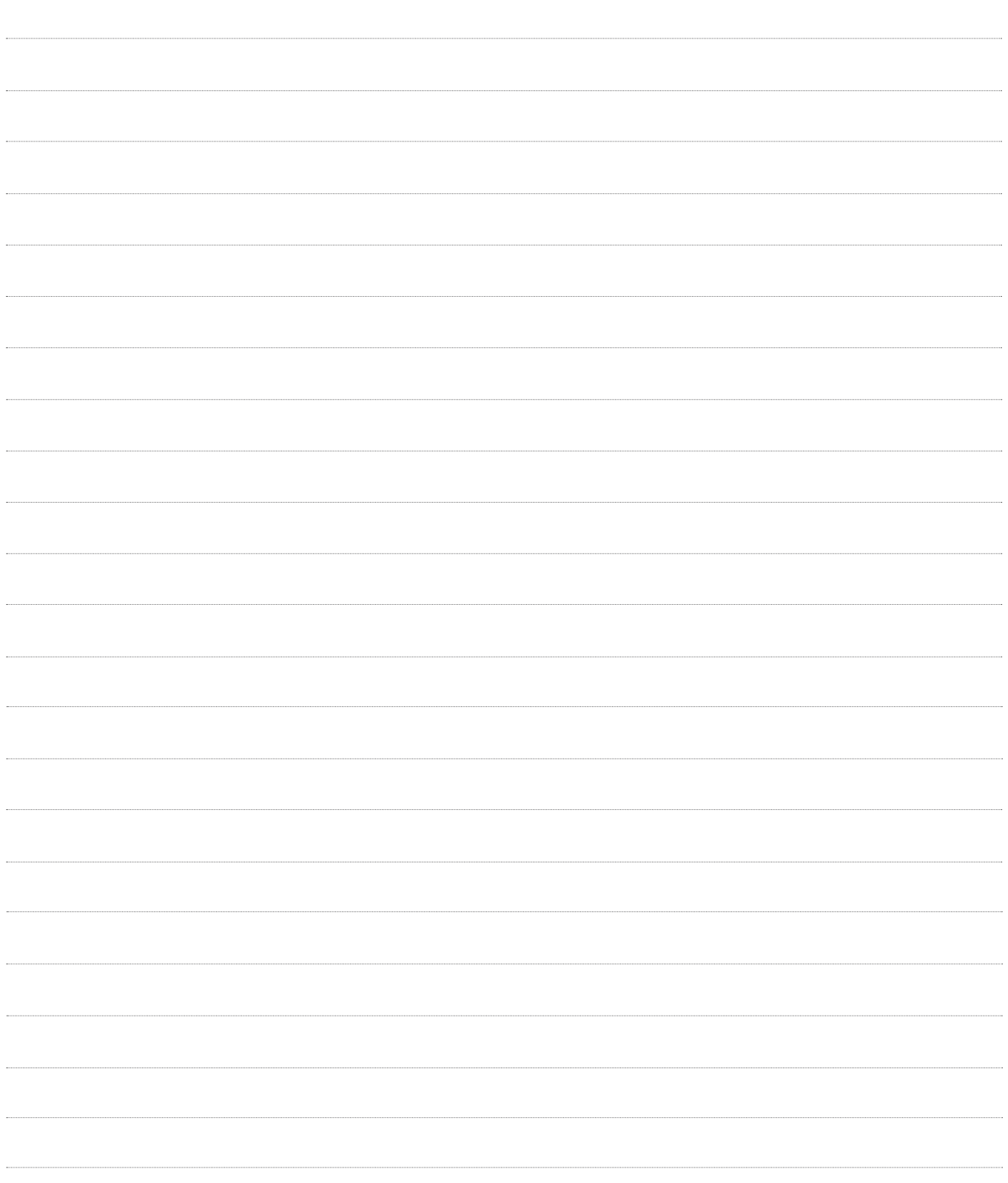

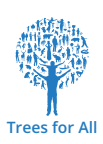

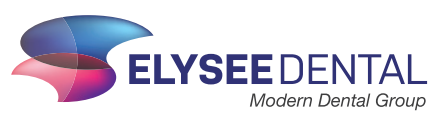